# **KIWIRAIL SHIELD USER GUIDE**

**TOITŪ TE ALID** 

VALUING<br>OUR PEOPLE

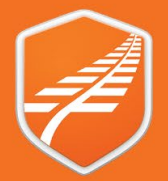

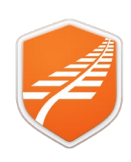

This guide covers accessing and using the Shield application. The application is used to Access the Rail Corridor Rules. Version: 1.7

Date: 24th April 2024

#### Contents

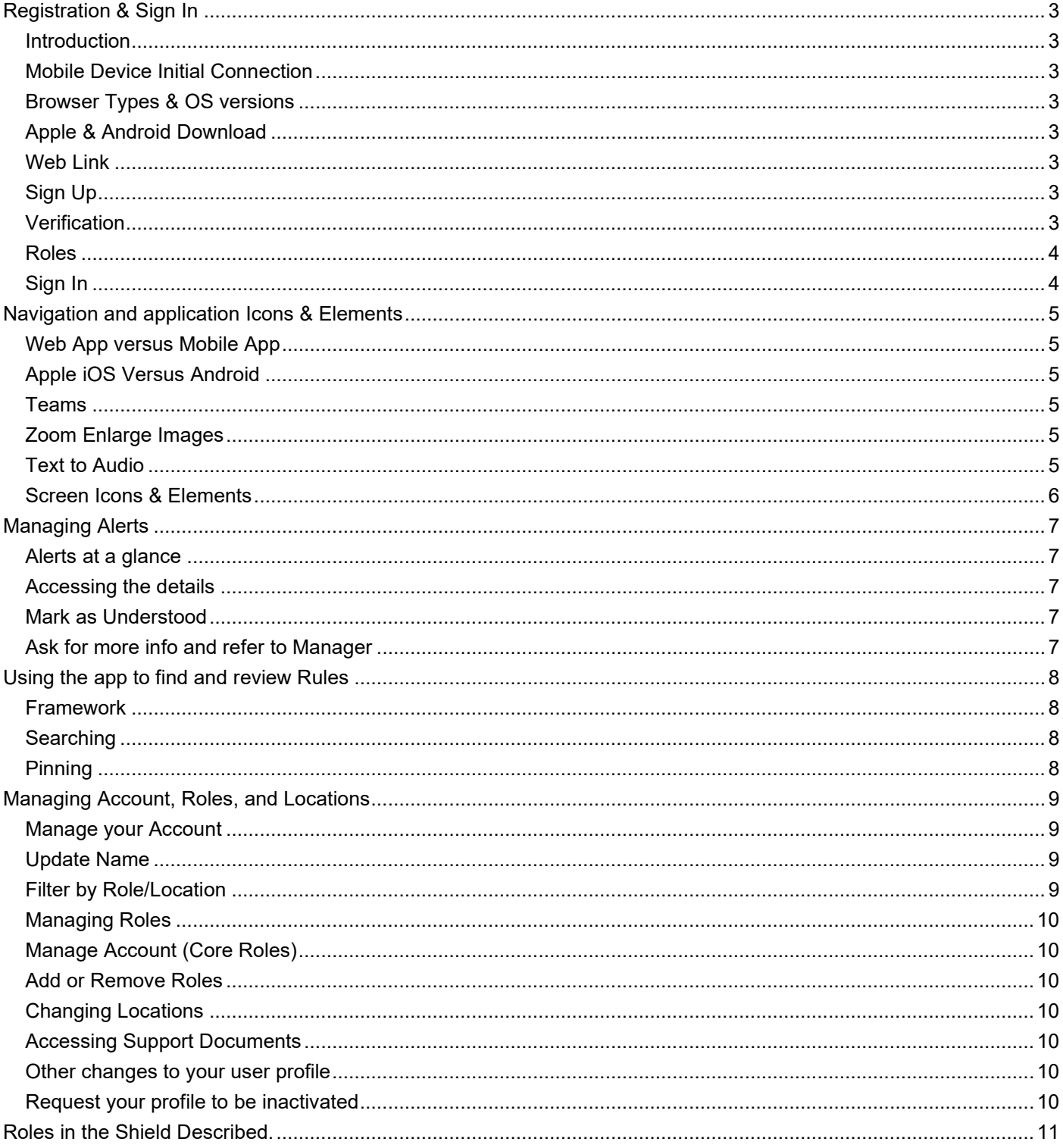

Shield App User Guide - How To

**MARTINUS7** 

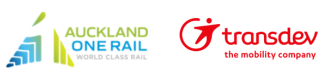

**AVAKA KOTAHI** 

 $\begin{array}{c} \begin{array}{c} \text{RAIL} \\ \text{TERITAGE} \end{array} \end{array}$ 

**Fonterra** 

**FRONZ** 

**Others**<br>e.g. LOs, NLOs, AT,<br>Mainfreight, etc

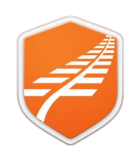

#### <span id="page-2-0"></span>**Registration & Sign In**

<span id="page-2-4"></span><span id="page-2-3"></span><span id="page-2-2"></span><span id="page-2-1"></span>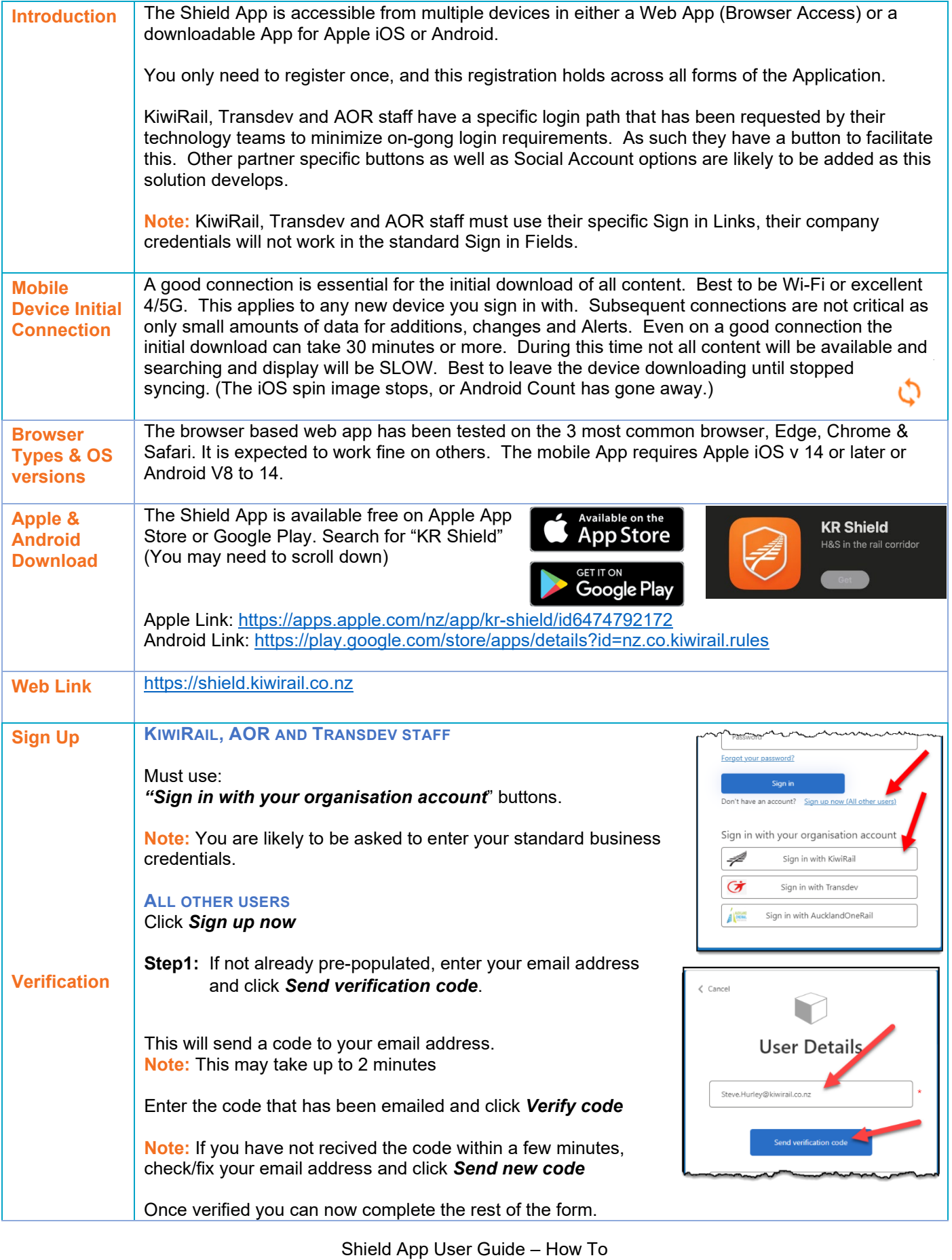

<span id="page-2-7"></span><span id="page-2-6"></span><span id="page-2-5"></span>KiwiRail*#* 

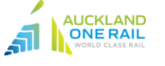

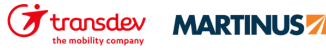

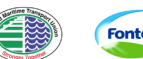

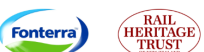

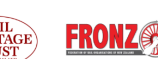

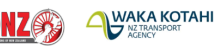

**Others**<br>e.g. LOs, NLOs, AT,<br>Mainfreight, etc

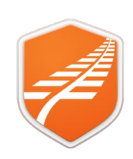

<span id="page-3-0"></span>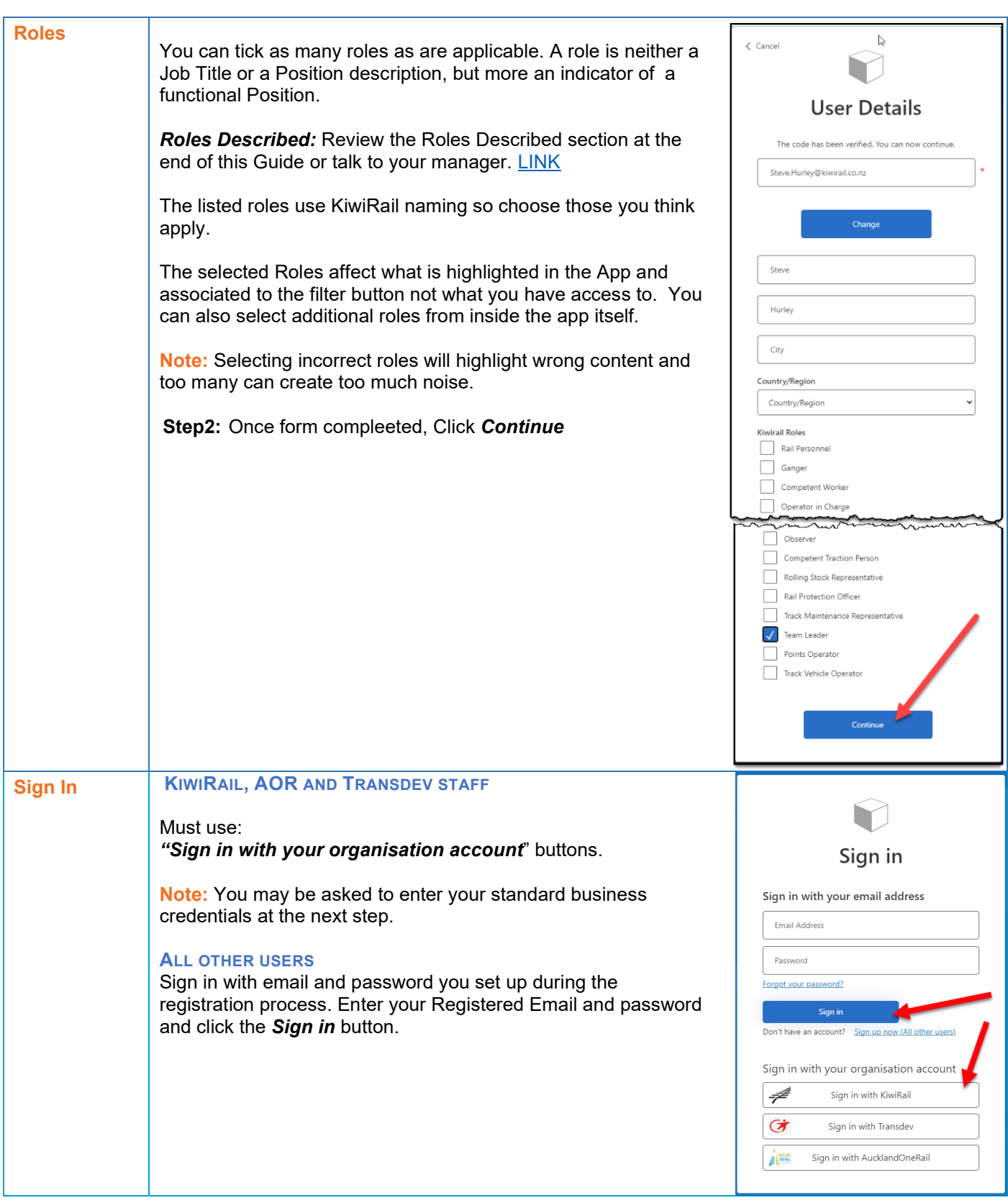

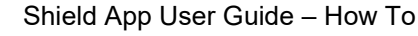

<span id="page-3-1"></span>**FX** transdev **MARTINUS** 

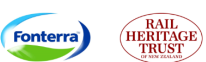

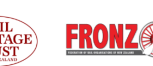

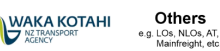

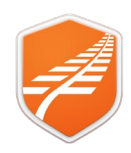

#### <span id="page-4-0"></span>**Navigation and application Icons & Elements**

<span id="page-4-1"></span>**Web App versus Mobile App** Navigation in Mobile App and Web App is different. This is mainly when accessing each area of the app. Once you are in Alerts or Rules or Team they are similar. For the purposes of this guide, we have mainly used screen shots from the Web app, however where there is a significant difference, we will show both. Web with a Black Border and Mobile with a Green Border.

<span id="page-4-4"></span><span id="page-4-3"></span><span id="page-4-2"></span>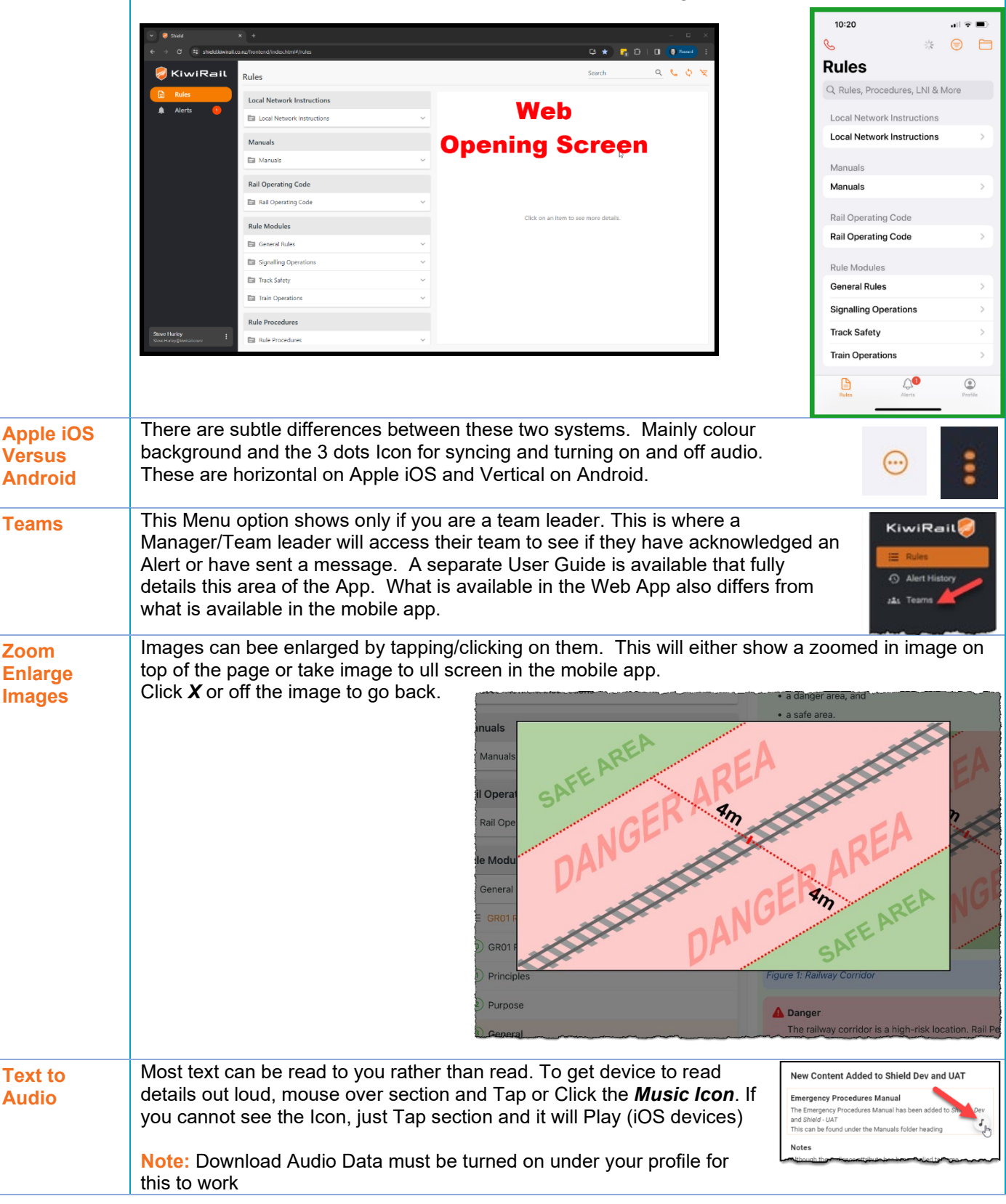

Shield App User Guide – How To

Fonterra

**MARTINUS** 

<span id="page-4-5"></span>KiwiRail*#* 

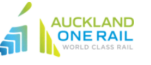

transdev

Others e.g. LOs, NLOs, AT,

**WAKA KOTAHI** 

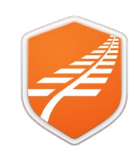

<span id="page-5-0"></span>Most screen Icons & Elements are used in both Web and Mobile App – With some differences (SD) **Screen Icons & Icon/Element Description Web/Mobile Elements** Both Emergency contact details, and emergency procedures Sync – use to reload files if the computer has Web been offline for more than a week Use to: Mob -Sync updates when you have been offline or -Turn off download audio files - Logout Keyword search bar – shows the results as  $\overline{SD}$ Search  $\alpha$ you type. Refine keyword for more accurate search Q Units, Rules, Procedures, LNI & M... results Menu bar **Web** KiwiRail<sup>2</sup>  $:=$  Rule **4** Alert History 21. Teams SD Shows the history of all alerts acknowledged **4** Alert History by the logged in user. ⊕ Add role(s) and location(s) to filter **FILTER** Filter Toggle (by role) – for the webapp this is Both turned off by default. (shows all rules) When selected, it will show the rules only relevant to the active roles Manage Account – Takes you to where you Both Manage Account [7] can manage account including Roles and Locations. **Note:** Must have data connection SD Supporting documents such as Local **Support Documents** Network Instructions can be accessed here. Glossary **Manuals**  $\blacksquare$ Use to listen to the selected rules. The selected rules and the Android  $\bullet$  $\blacksquare$  $\blacksquare$ Only

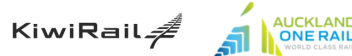

Shield App User Guide – How To

Fonterra

**MARTINUS** 

transdev

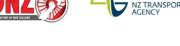

Others

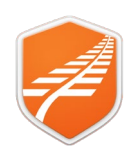

#### <span id="page-6-0"></span>**Managing Alerts**

Alerts will display on screen and remain visible in list till you acknowledge you have read and understood. Alerts are a notification that something has changed in this case to a Rule or how a rule is applied. Because many Alerts are safety critical you are asked to acknowledge you have read and understood the Alert.

<span id="page-6-3"></span><span id="page-6-2"></span><span id="page-6-1"></span>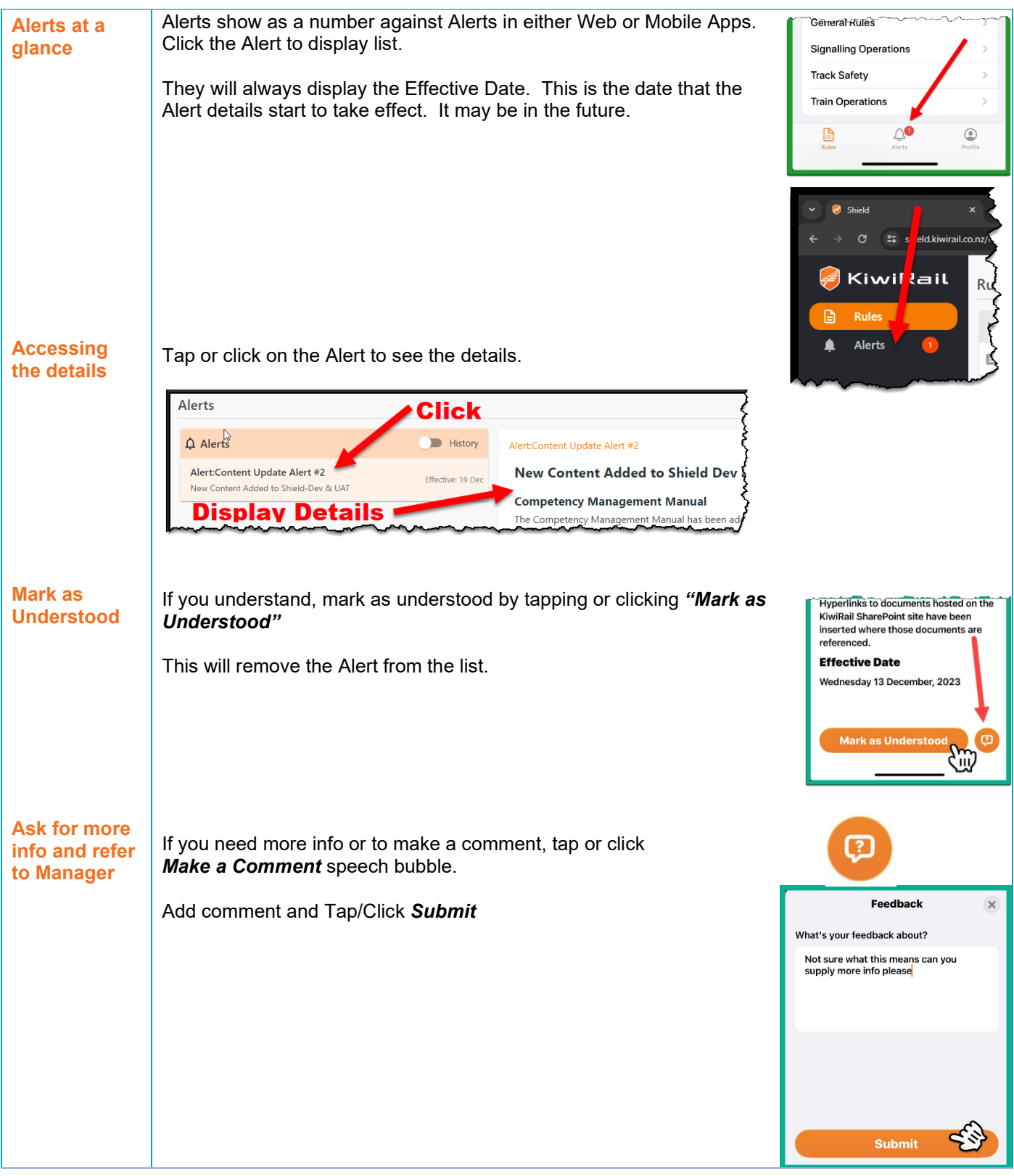

<span id="page-6-4"></span>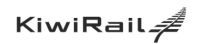

AUCKLAND

*f* transdev

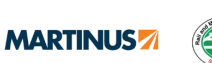

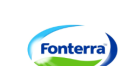

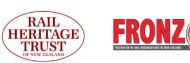

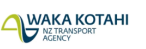

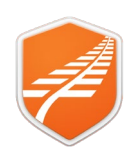

#### <span id="page-7-0"></span>**Using the app to find and review Rules**

<span id="page-7-2"></span><span id="page-7-1"></span>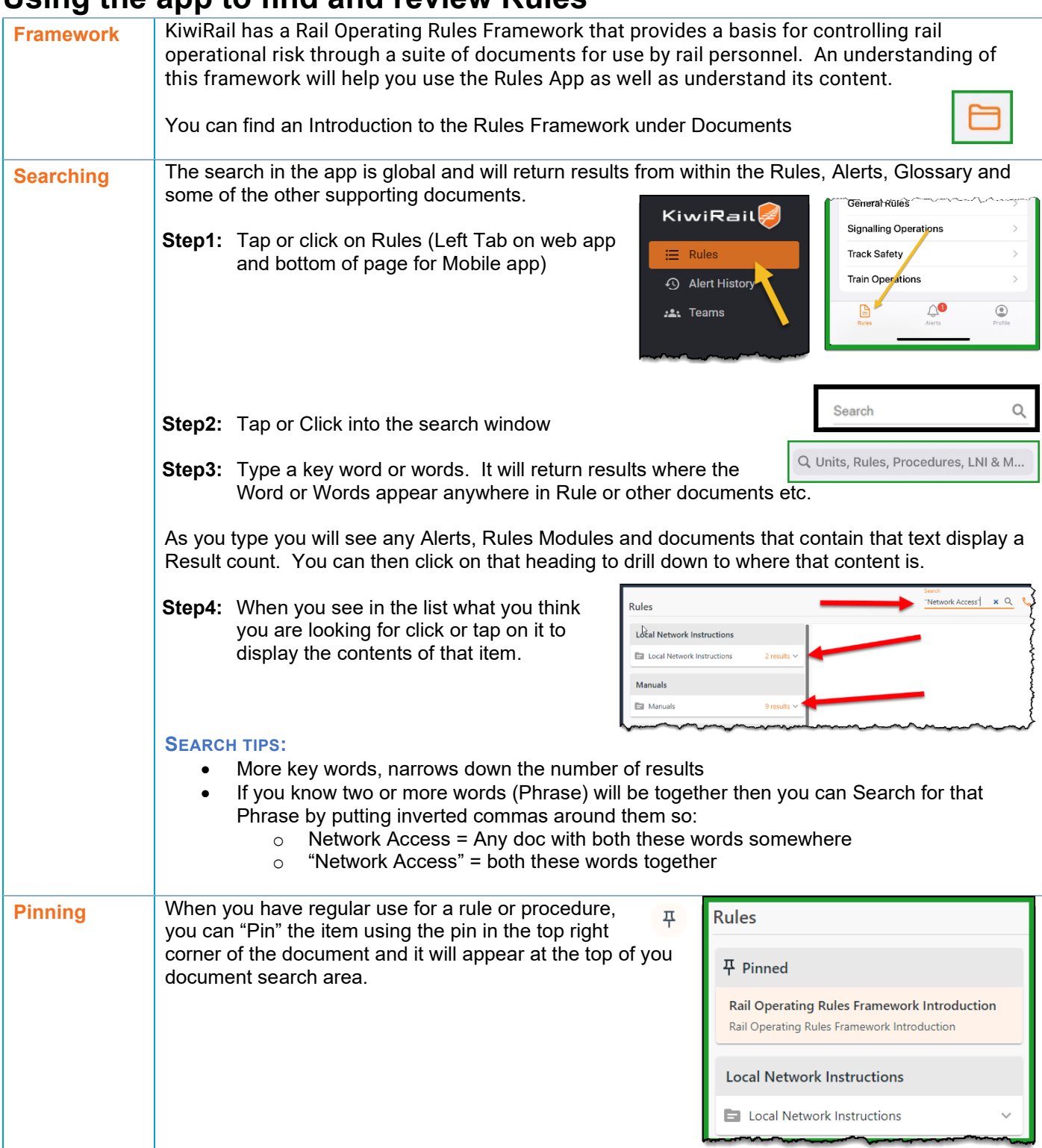

<span id="page-7-3"></span>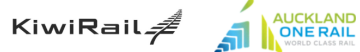

Shield App User Guide – How To

**F** transdev MARTINUS

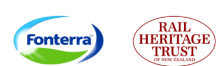

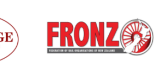

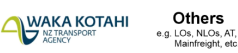

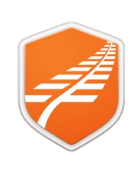

#### <span id="page-8-0"></span>**Managing Account, Roles, and Locations**

<span id="page-8-2"></span><span id="page-8-1"></span>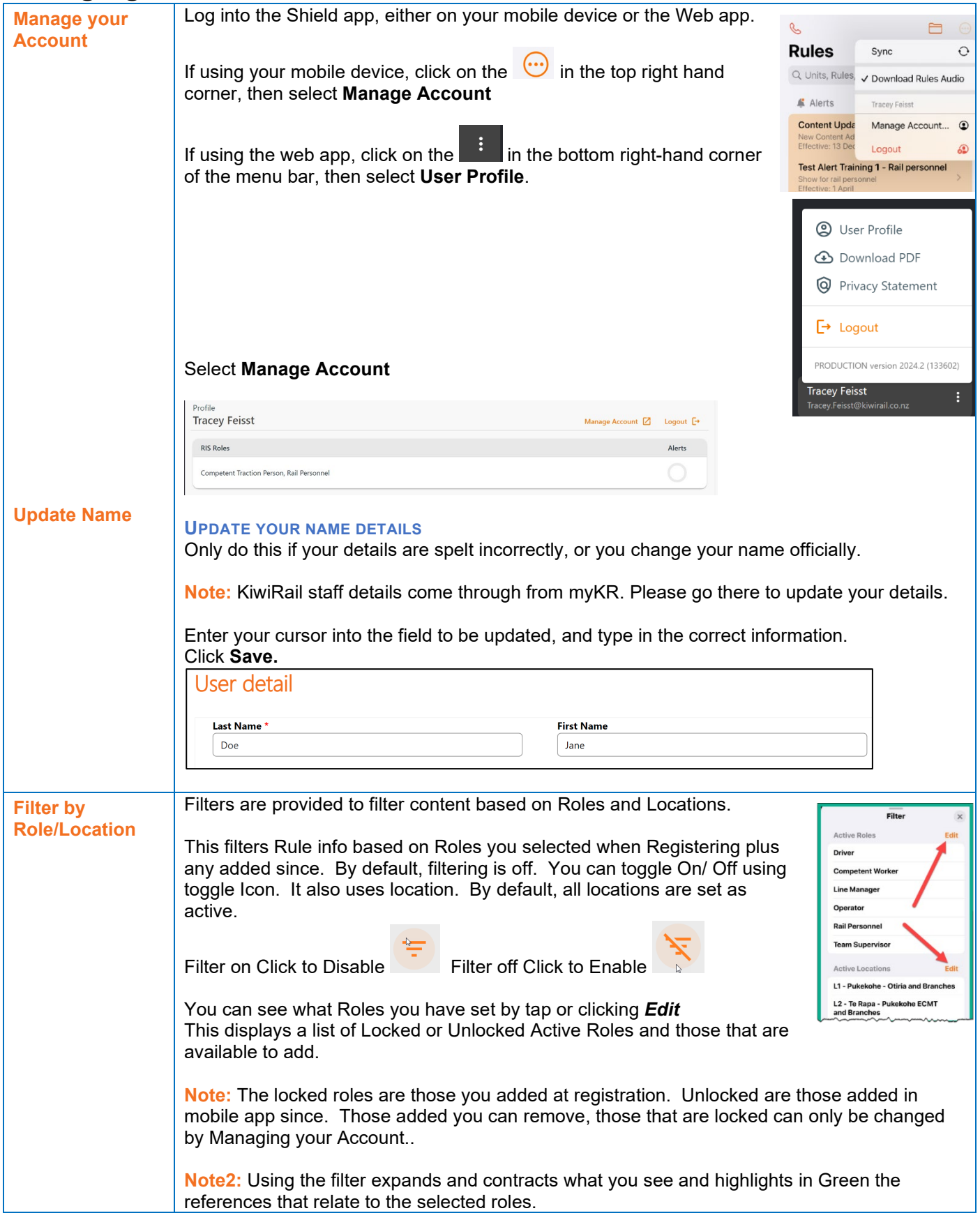

Shield App User Guide – How To

<span id="page-8-3"></span>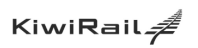

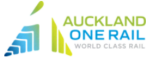

**F** transdev MARTINUS **Fonterra** 

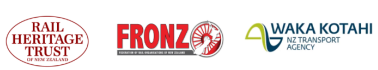

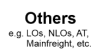

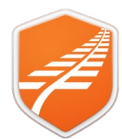

<span id="page-9-2"></span><span id="page-9-1"></span><span id="page-9-0"></span>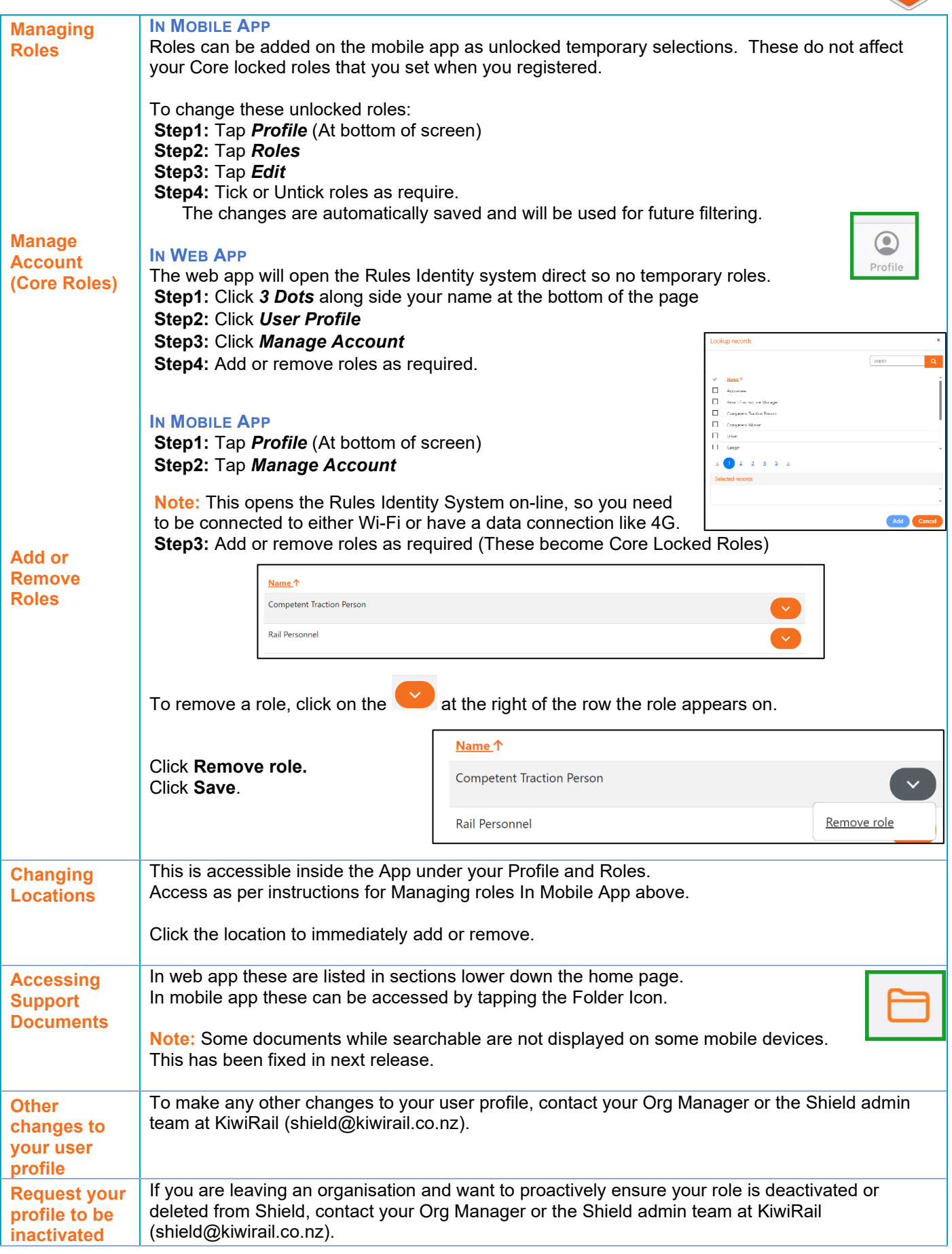

Shield App User Guide – How To

<span id="page-9-6"></span><span id="page-9-5"></span><span id="page-9-4"></span><span id="page-9-3"></span>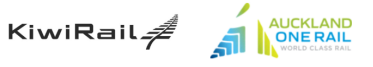

**FX** transdev **MARTINUS** 

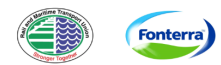

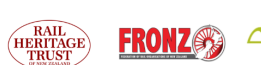

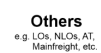

**WAKA KOTAHI** 

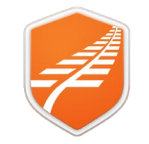

#### **Roles in the Shield Described.**

<span id="page-10-0"></span>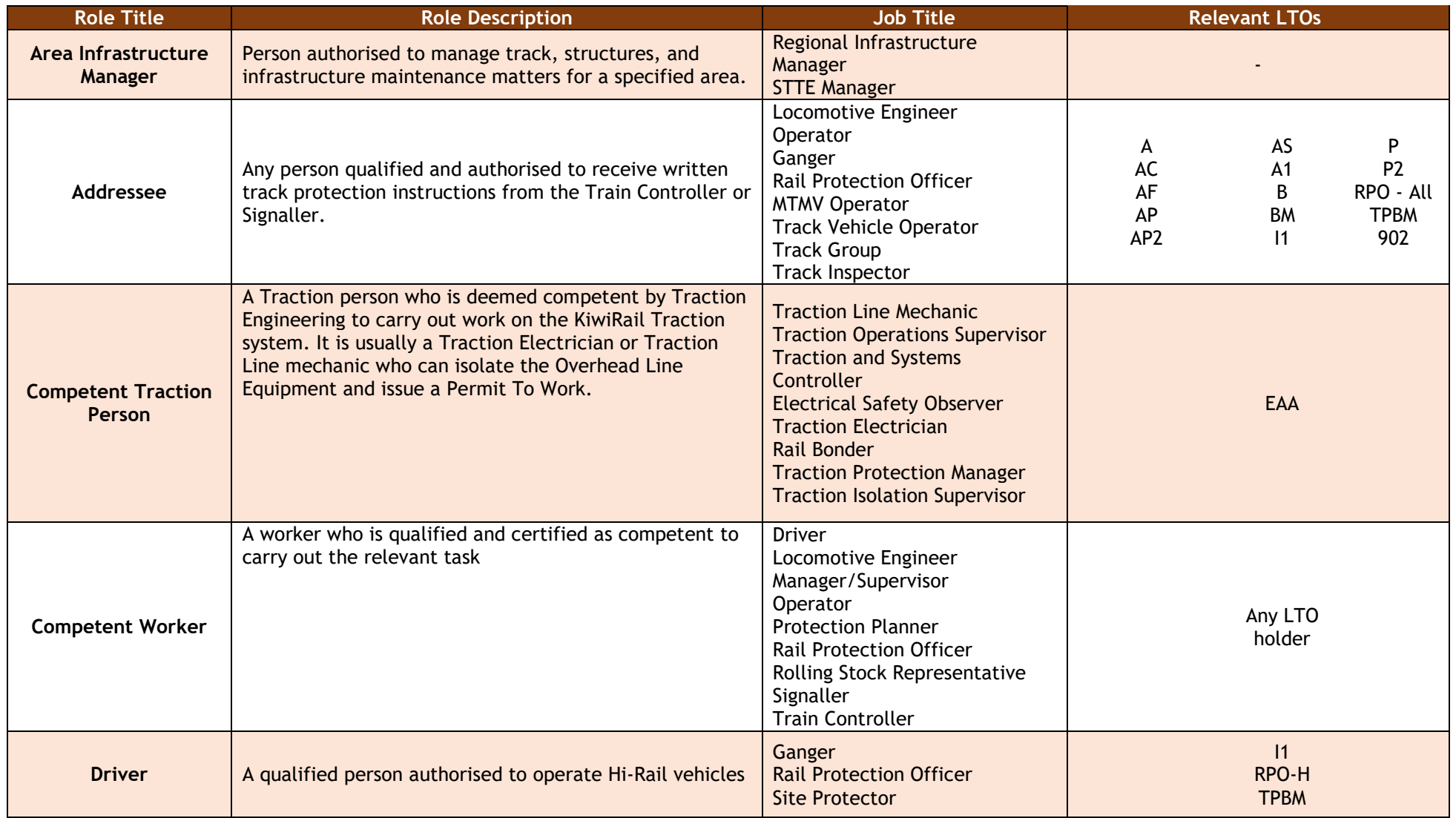

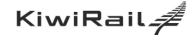

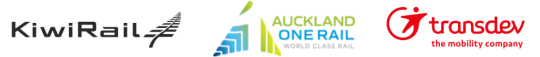

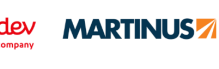

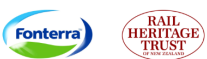

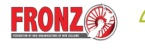

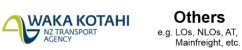

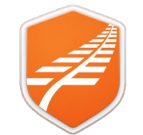

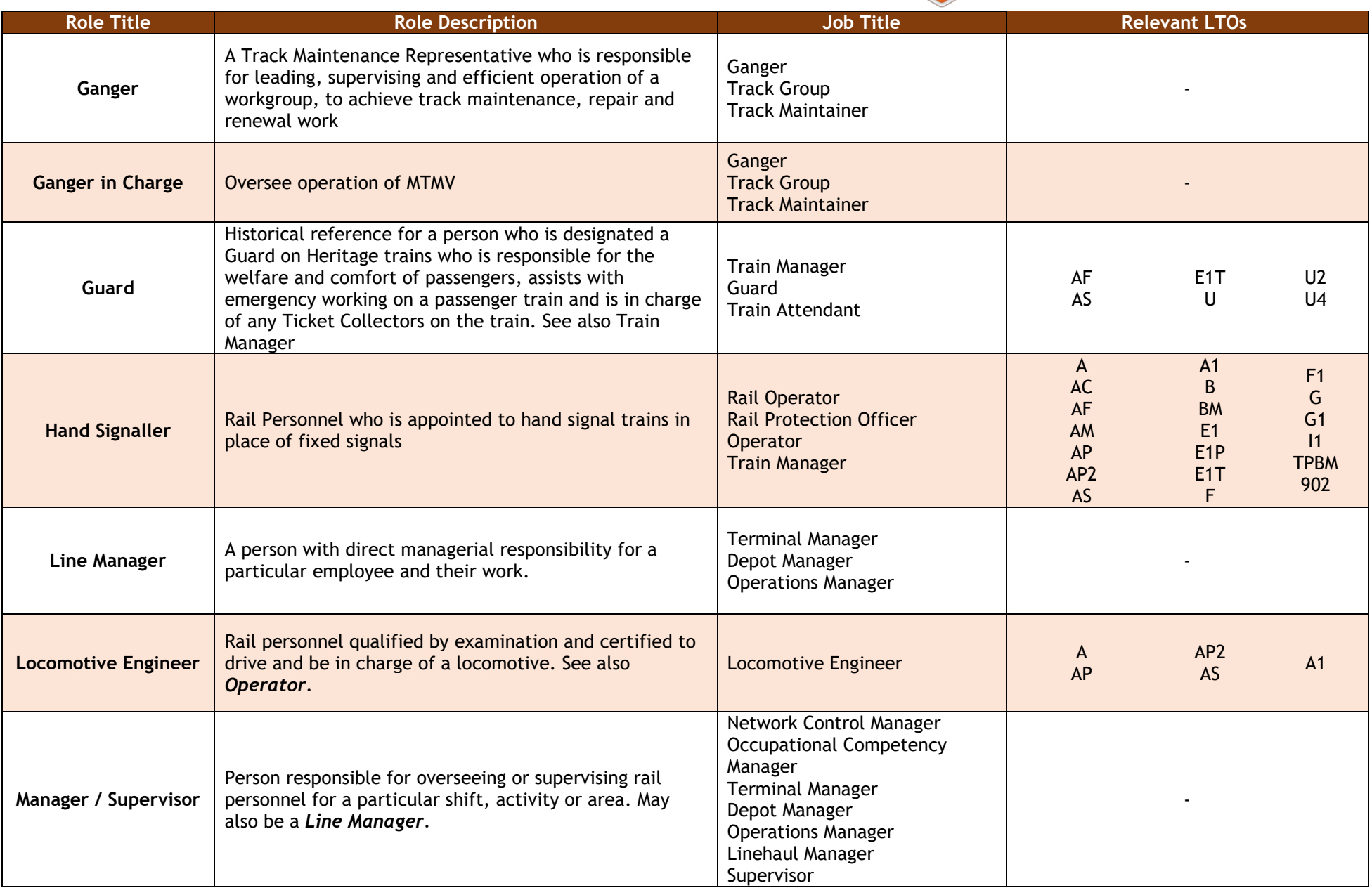

Shield App User Guide – How To

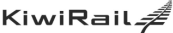

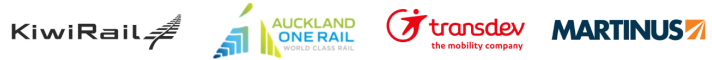

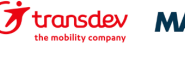

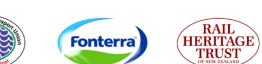

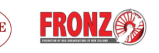

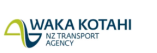

Others<br>e.g. LOs, NLOs, AT,<br>Mainfreight, etc.

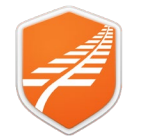

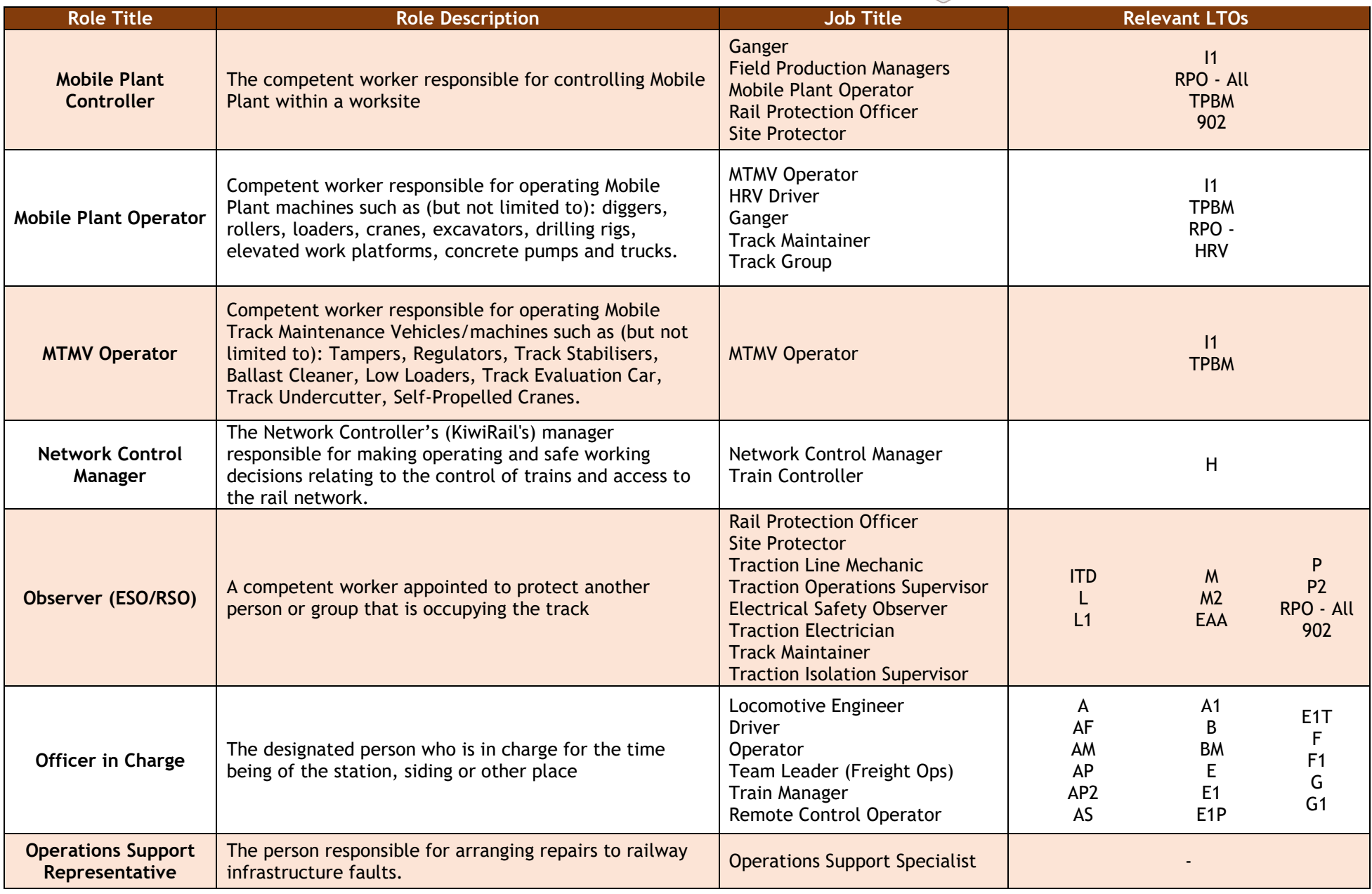

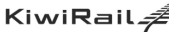

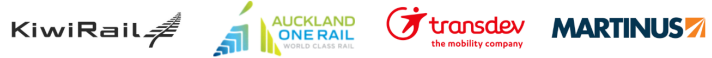

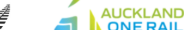

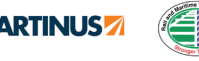

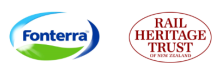

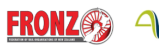

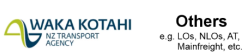

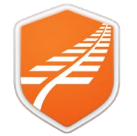

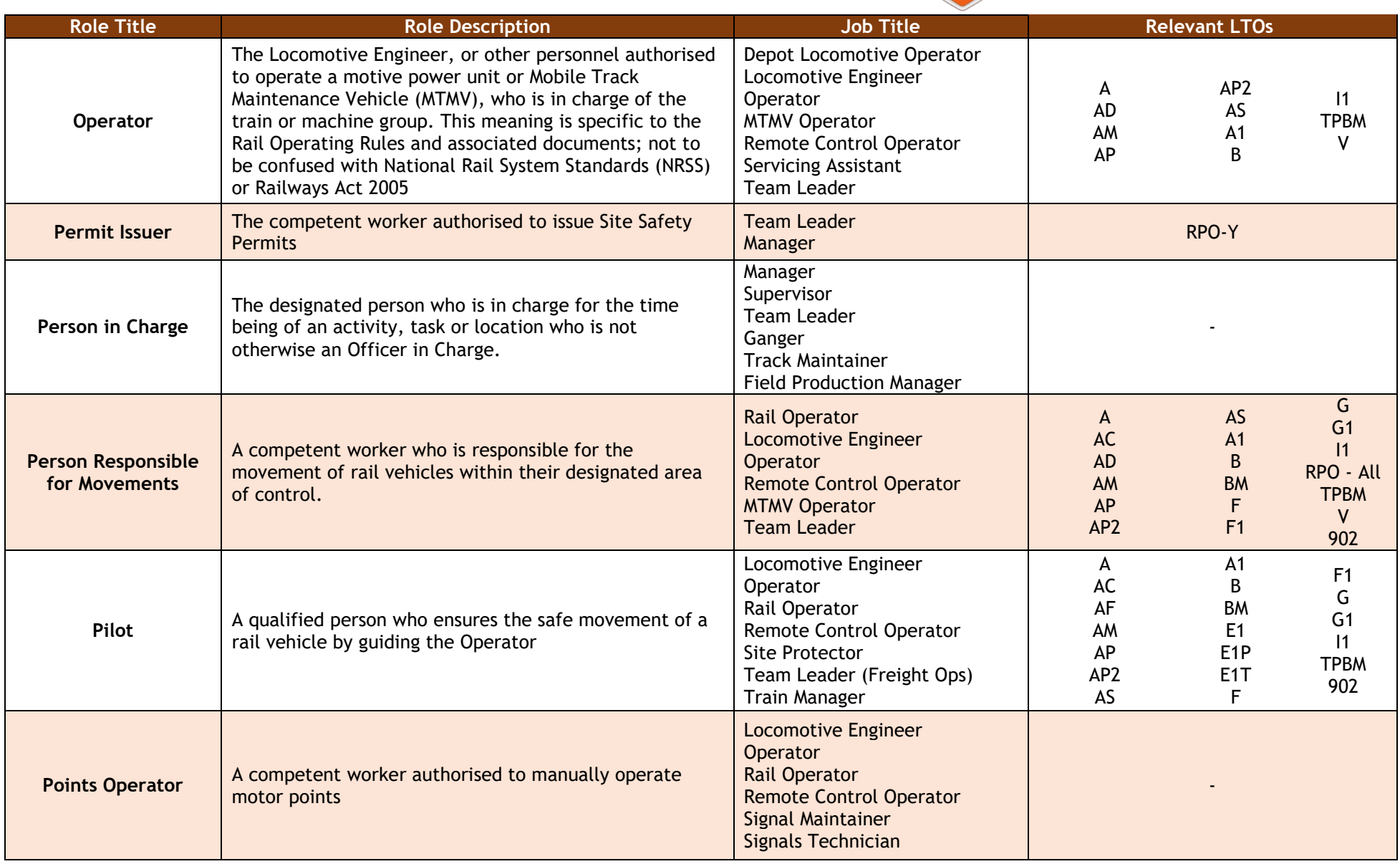

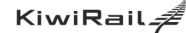

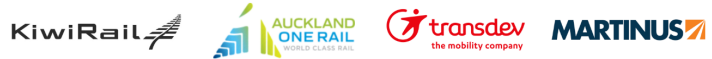

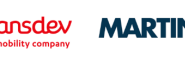

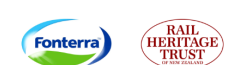

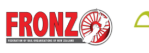

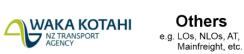

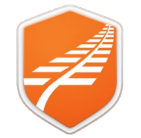

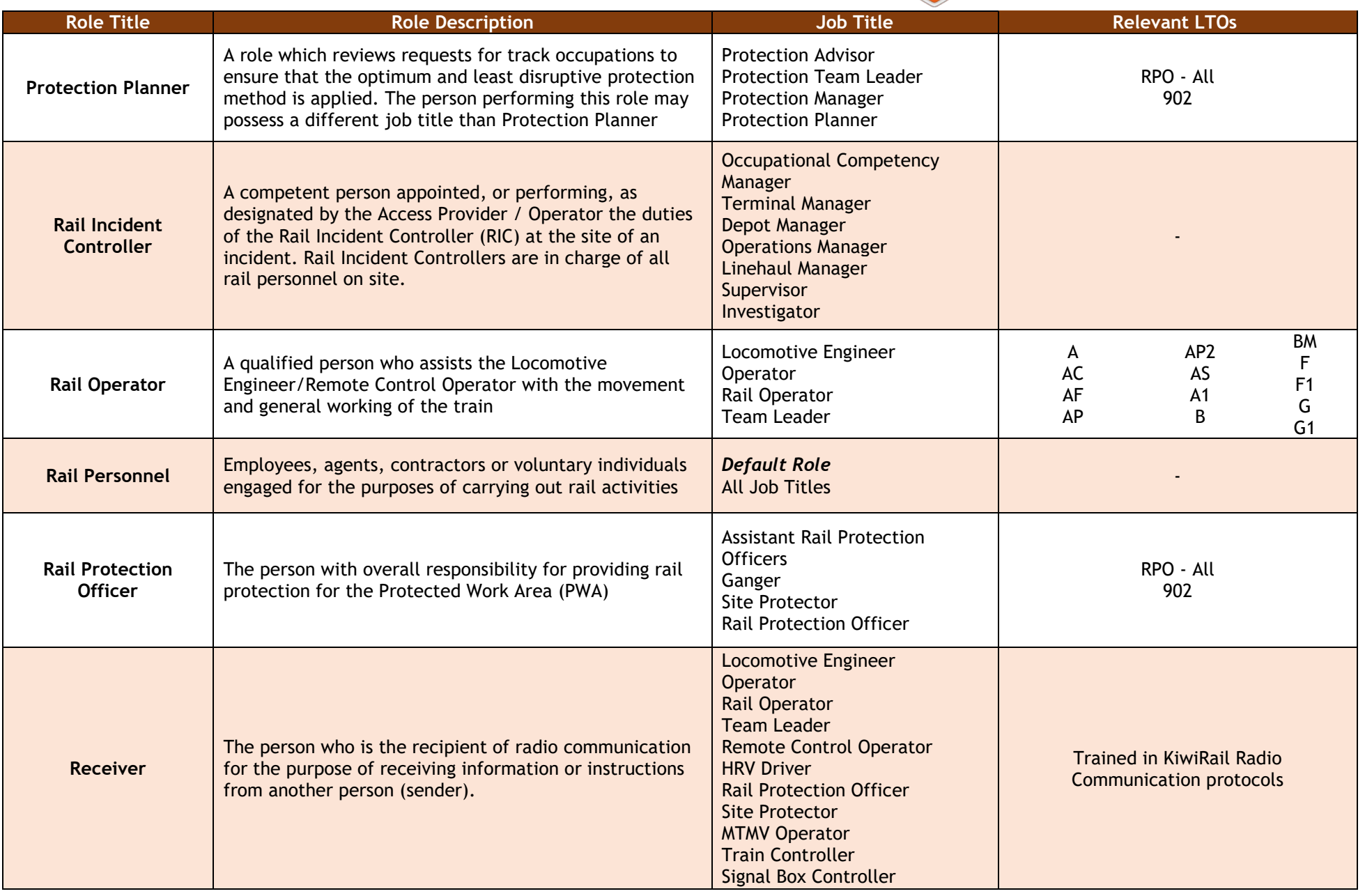

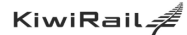

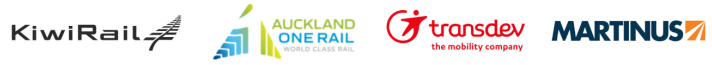

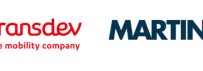

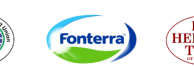

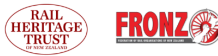

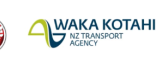

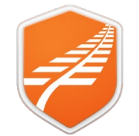

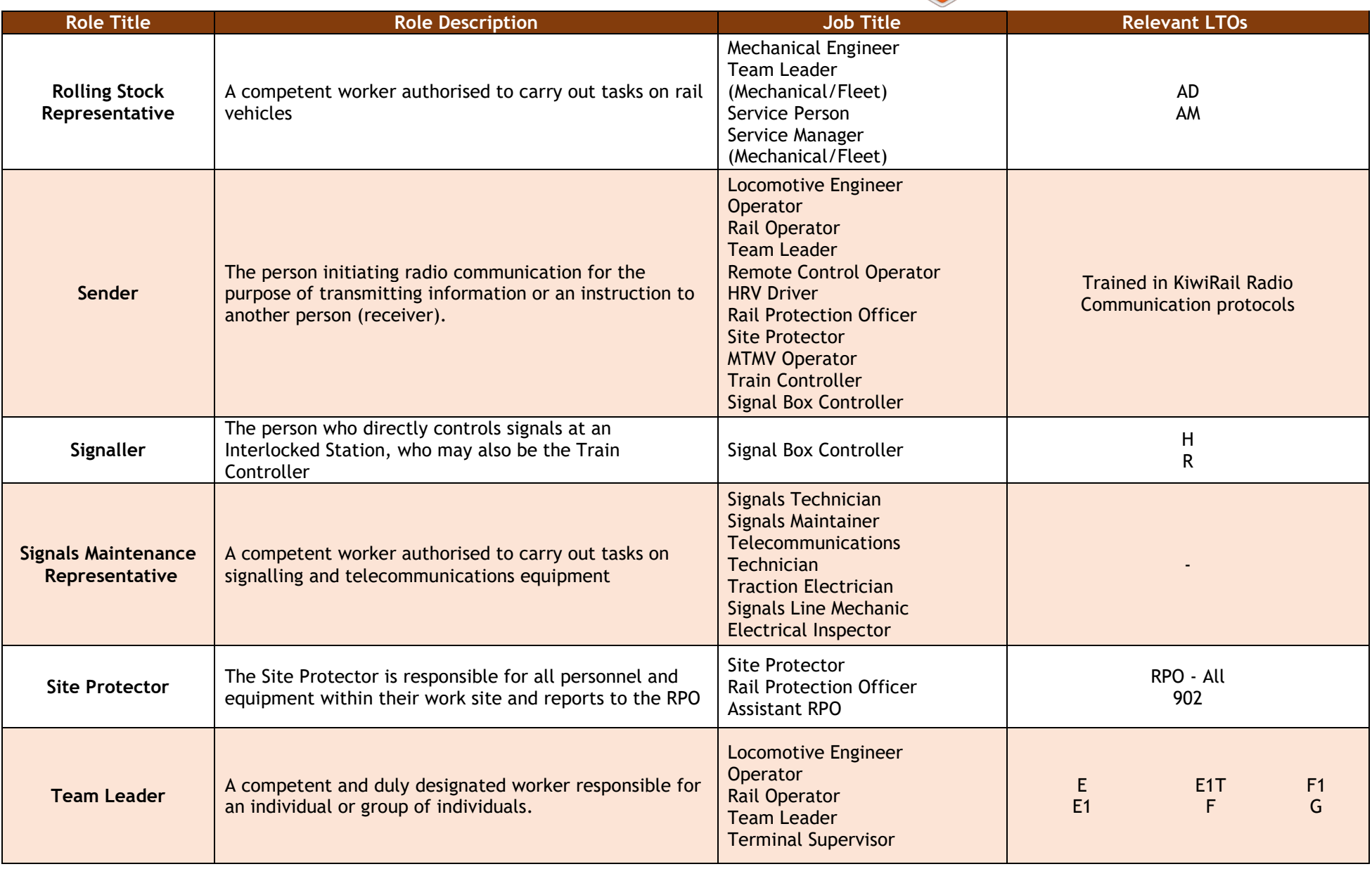

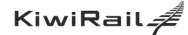

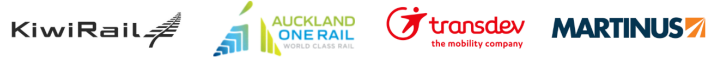

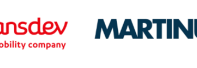

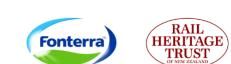

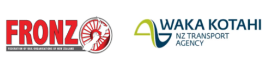

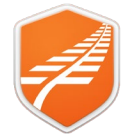

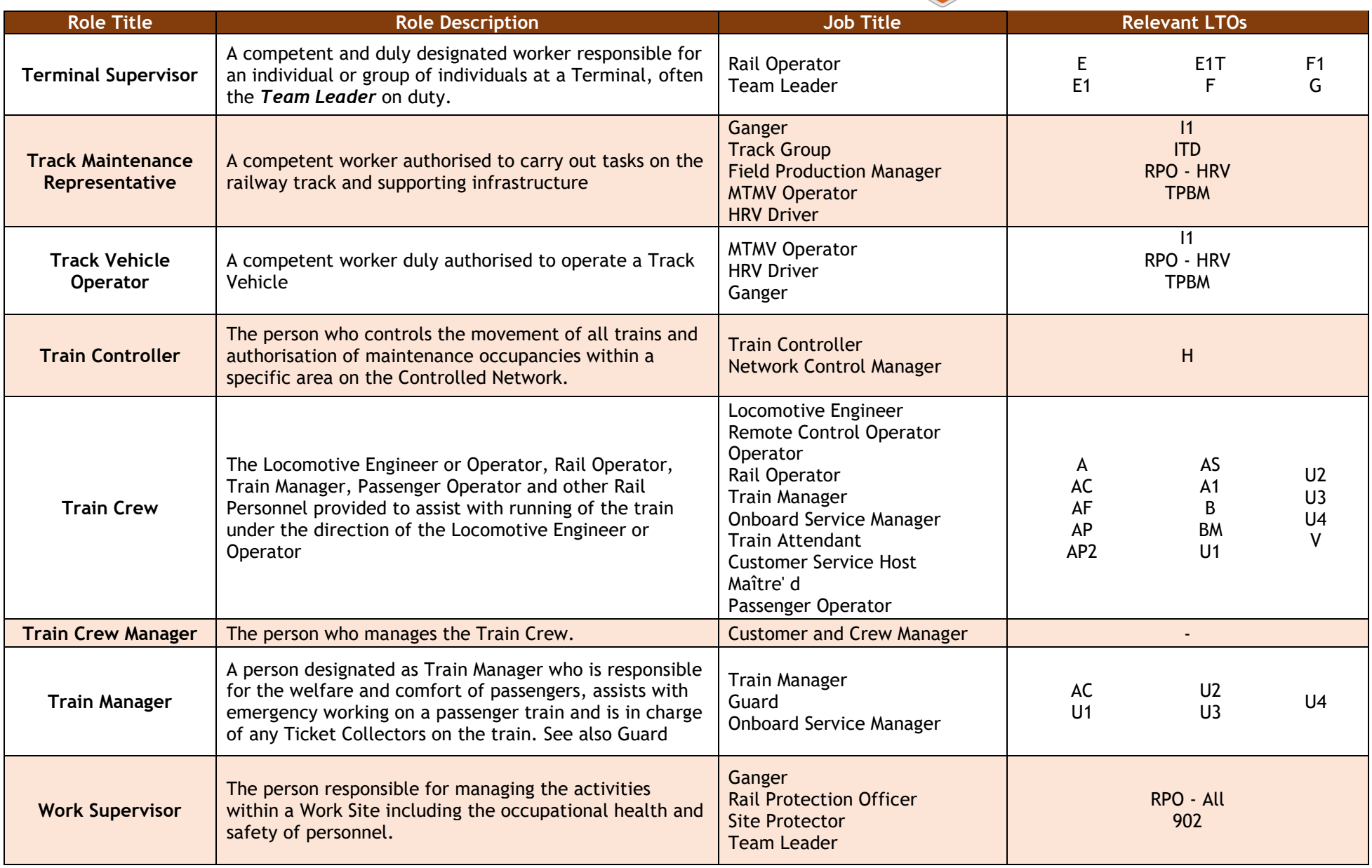

Shield App User Guide – How To

Fonterra

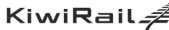

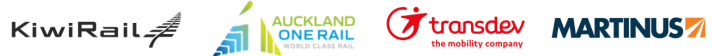

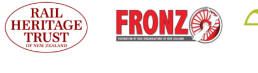

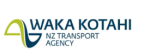

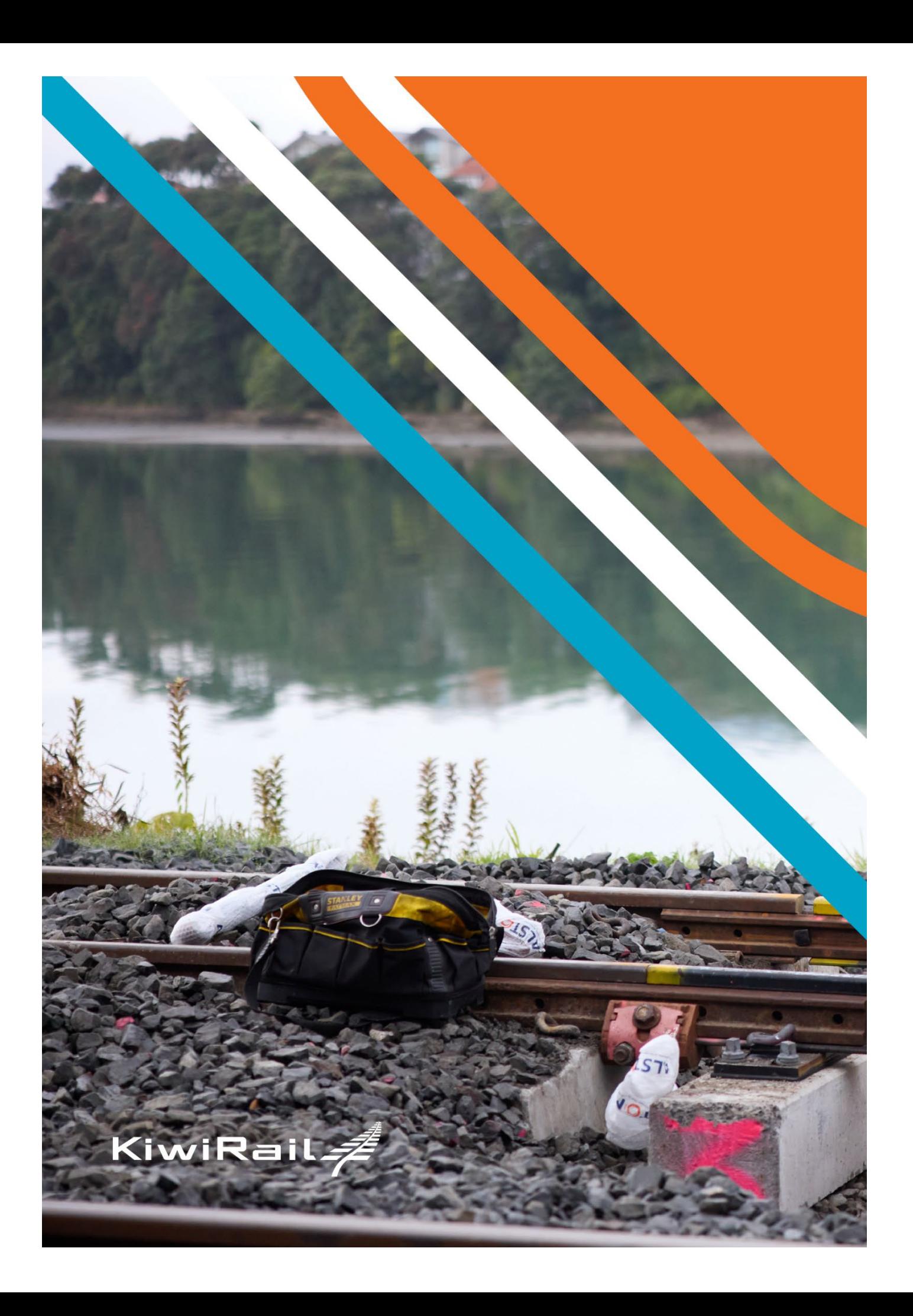